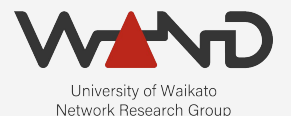

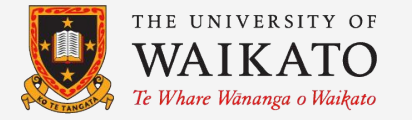

# openLI Emulating an LEA OpenLI Training: Chapter Ten

Shane Alcock University of Waikato New Zealand [shane.alcock@waikato.ac.nz](mailto:shane.alcock@waikato.ac.nz)

# Running a Mock LEA

- How do we know if OpenLI is working?
- Ideally, test with your real LEAs
	- Their time is limited
- Preliminary testing with a mock LEA
	- Resolve obvious issues before getting a real LEA involved

#### Libtrace and ETSI records

- Libtrace can receive and parse ETSI handover sessions
	- Any libtrace tool can emulate a receiving LEA
	- Nothing complex, just enough to assist with testing and validation

#### tracepktdump

- Tool that decodes and displays libtrace packet contents ○ Displays TCP/IP headers in a human readable format
	- Can also display ETSI header fields

● Perfect for validating records emitted by OpenLI mediators

# The Agency

● Get a shell on your agency container

\$ docker exec -i -t openli-agency /bin/bash

root@8f48ca8125bd:/home/openli-testagency#

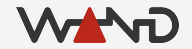

# The Agency

● Query the container's IP address on the openli-agency network

# ip addr list eth1

844: eth1@if2036: <BROADCAST, MULTICAST, UP, LOWER UP> mtu 1500 qdisc noqueue state UP group default

link/ether 02:42:ac:15:00:03 brd ff:ff:ff:ff:ff:ff link-netnsid 0 inet 172.21.0.3/16 brd 172.21.255.255 scope global eth0 valid\_lft forever preferred\_lft forever

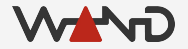

# The Agency

● Query the container's IP address on the openli-lab network

# ip addr list eth1

844: eth1@if2036: <BROADCAST, MULTICAST, UP, LOWER UP> mtu 1500 qdisc noqueue state UP group default

link/ether 02:42:ac:15:00:03 brd ff:ff:ff:ff:ff:ff link-netnsid 0 inet 172.21.0.3/16 brd 172.21.255.255 scope global eth0 valid lft forever preferred lft forever

#### Select Handover Ports

- Choose a port number for HI2 and HI3
	- HI2 is for receiving IRI records from the mediator
	- HI3 is for receiving CC records from the mediator

#### Start HI3 Handover

● Run tracepktdump as your HI3 handover

# tracepktdump etsilive:172.21.0.3:41003

- No output just yet
	- Waiting for the mediator to connect to it
	- Use Ctrl-C to halt the process

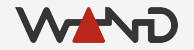

#### Start HI2 Handover

- Get a second shell on the openli-agency container
- Run another instance of tracepktdump on the HI2 port
- # tracepktdump etsilive:172.21.0.3:41002

- OpenLI REST API
	- Used to manage configuration of intercepts and agencies
	- We already configured the REST API socket on the provisioner
	- Use HTTP requests to add, modify, delete or fetch configuration

- Adding an agency via REST
	- POST request
	- Content Type is a JSON object

#### http://<PROVIP>:<RESTAPIPORT>/agency

● Example JSON Object for our mock agency

```
"agencyid": "mocklea",
```
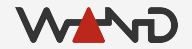

{

● Example JSON Object for our mock agency

```
"agencyid": "mocklea",
"hi2address": "172.21.0.3",
"hi3address": "172.21.0.3",
```
{

● Example JSON Object for our mock agency

```
"agencyid": "mocklea",
"hi2address": "172.21.0.3",
"hi3address": "172.21.0.3",
"hi2port": "41002",
"hi3port": "41003",
```
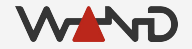

{

● Example JSON Object for our mock agency

```
"agencyid": "mocklea",
"hi2address": "172.21.0.3",
"hi3address": "172.21.0.3",
"hi2port": "41002",
"hi3port": "41003",
"keepalivefreq": 60,
```
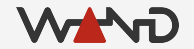

{

● Example JSON Object for our mock agency

```
"agencyid": "mocklea",
"hi2address": "172.21.0.3",
"hi3address": "172.21.0.3",
"hi2port": "41002",
"hi3port": "41003",
"keepalivefreq": 60,
"keepalivewait": 30
```
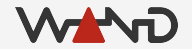

{

- Get a shell on the provisioner
- Use curl to POST the agency JSON object
	- Longer term, you want proper HTTP integration

```
curl -X POST -H "Content-Type: application/json" 
  -d' "agencyid": "mocklea", 
          "hi2address": "172.21.0.3", 
          "hi3address": "172.21.0.3", 
          "hi2port": "41002", 
          "hi3port": "41003", 
          "keepalivefreq": 60,
         "keepalivewait": 30 
       }' 
   http://172.19.0.3:8080/agency
```
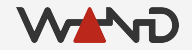

● Expected response to the curl command

<html><body>OpenLI provisioner configuration was successfully updated.</body></html>

#### Handovers

● Each handover running on openli-agency should now say:

Thread 0 is now handling 1 sources.

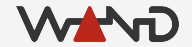

# Mediator Log

● Examine the logs on your mediator container

```
openlimediator[2799]: OpenLI Mediator: received LEA announcement for 
mocklea.
openlimediator[2799]: OpenLI Mediator: HI2 = 172.21.0.3:41002 HI3 =
172.21.0.3:41003
openlimediator[2799]: OpenLI Mediator: Connected to agency mocklea on HI2 
172.21.0.3:41002.
openlimediator[2799]: OpenLI Mediator: Connected to agency mocklea on HI3 
172.21.0.3:41003.
```
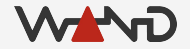

#### Provisioner Log

● Examine the logs on your provisioner container

openliprovisioner[2715]: OpenLI: added new agency 'mocklea' via update socket.

## **Troubleshooting**

Check that you can ping eth1 on openli-agency ○ Ping from the openli-mediator

- Check for typos or errors in your curl JSON object
	- IP addresses must match your tracepktdump instances
	- Port numbers must also match

Deleting a bad agency -- see next slide

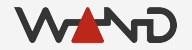

• Removing a configured agency ○ DELETE method

curl -X DELETE http://172.19.0.3:8080/agency/mocklea

<html><body>OpenLI provisioner configuration was successfully updated.</body></html>

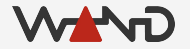

● Query the details for a particular agency ○ GET method

curl -X GET http://172.19.0.3:8080/agency/mocklea

{ "agencyid": "mocklea", "hi3address": "172.21.0.3", "hi2address": "172.21.0.3", "hi3port": "41003", "hi2port": "41002", "keepalivefreq": 60, "keepalivewait": 30 }

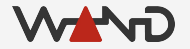

● Query the details for all agencies ○ GET method

curl -X GET http://172.19.0.3:8080/agency

[ { "agencyid": "mocklea", "hi3address": "172.21.0.3", "hi2address": "172.21.0.3", "hi3port": "41003", "hi2port": "41002", "keepalivefreq": 60, "keepalivewait": 30 }, { "agencyid": "secondlea", "hi3address": "10.100.0.3", "hi2address": "10.100.0.3", "hi3port": "33003", "hi2port": "33002", "keepalivefreq": 30, "keepalivewait": 0 } ]

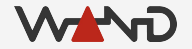

- Modifying a configured agency
	- PUT method with JSON data
	- Must include modified fields and "agencyid"

curl -X PUT -H "Content-Type: application/json" -d '{"hi2port": "11002", "hi3port": "11003", "agencyid": "mocklea"}' http://172.19.0.3:8080/agency

<html><body>OpenLI provisioner configuration was successfully updated.</body></html>

#### More tracepktdump tips

- Use the -c option to halt tracepktdump after N packets
- # tracepktdump -c 10 etsilive:172.21.0.3:41003

- Pipe tracepktdump into the less tool to scroll output
- # tracepktdump etsilive:172.21.0.3:41003 | less

https://github.com/LibtraceTeam/libtrace/wiki/User-Documentation

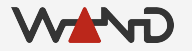

#### Other Libtrace Tools

- tracertstats
	- Print regular packet and byte counts for a live capture
	- Useful for observing data rates and general monitoring

# tracertstats -i 1 -d etsilive:172.21.0.3:41003

https://github.com/LibtraceTeam/libtrace/wiki/User-Documentation

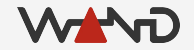

#### Next Time

● Configuring our first VOIP Intercept